## CARSI 用户资源访问流程( JoVE )

1、使用非校园 IP 地址浏览器, 输入 [http://www.jove.com/,](http://www.jove.com/) 点击右上角"Login", 在其下拉 菜单中选择 Shibboleth 登录

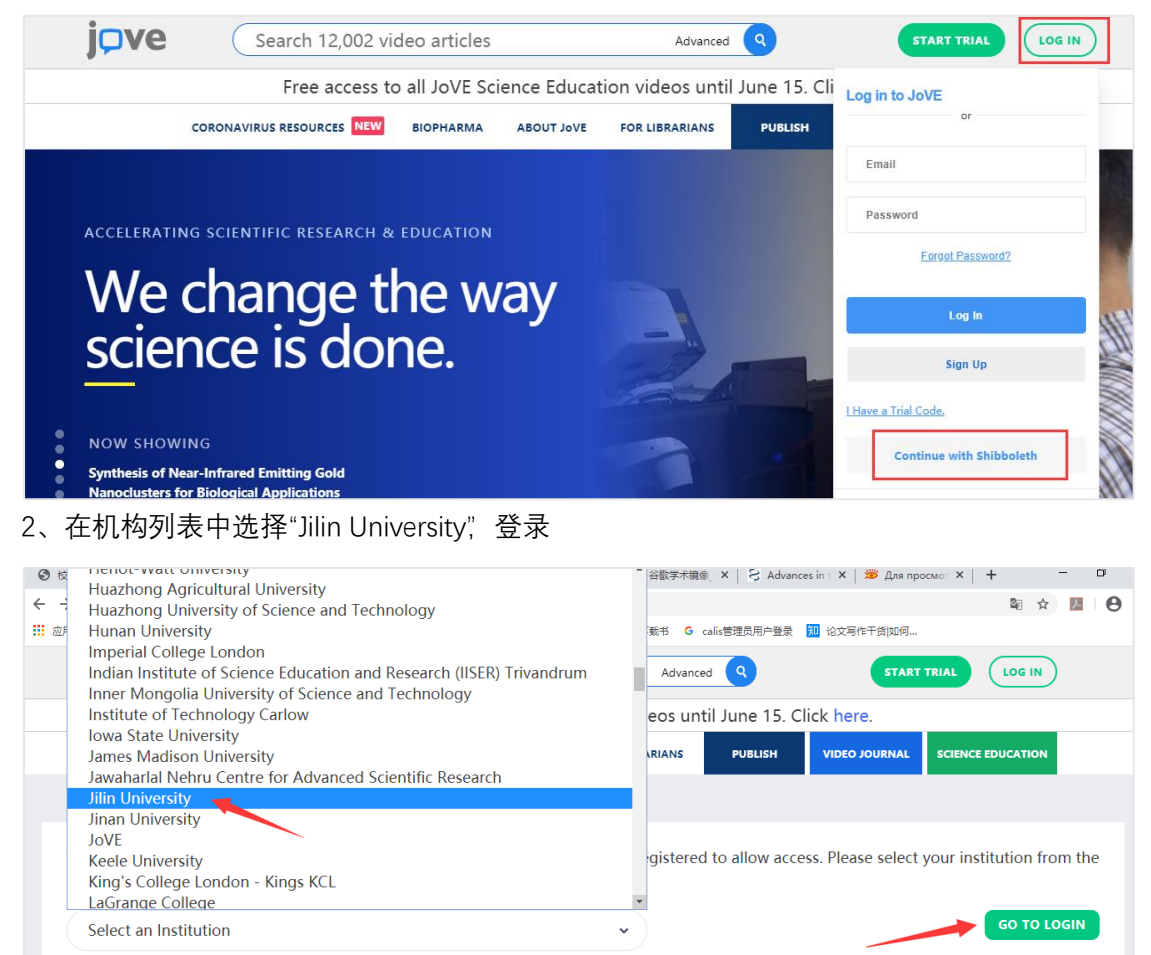

3、进入吉林大学统一身份认证登录界面,输入吉林大学个人邮箱的账号(不包含@jlu.edu.cn) 和密码。

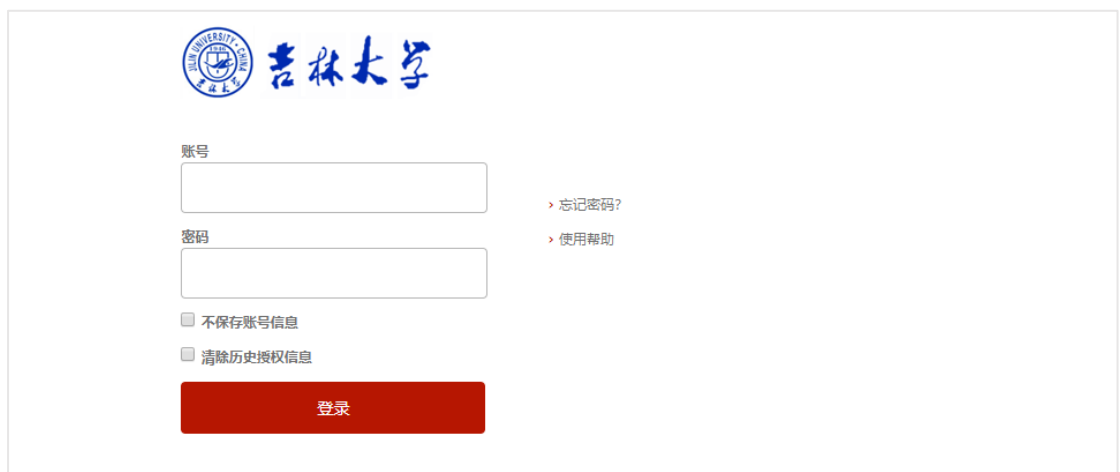

## 4、登陆成功, 即可访问资源页面。

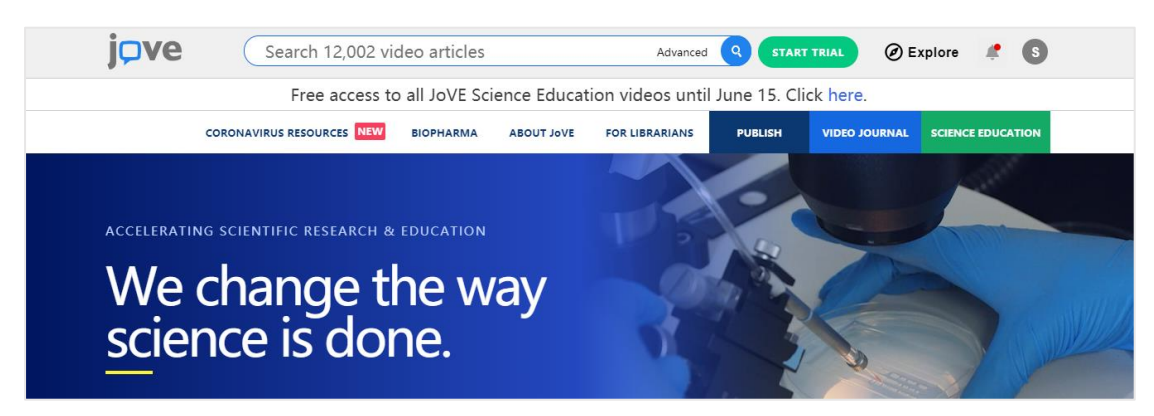

5、如需查看学校订阅 JoVE 的内容,请滚动页面至最末端,在右下角 FOR LIBRARIANS 下 点击 Access,可查看学校的订阅内容。

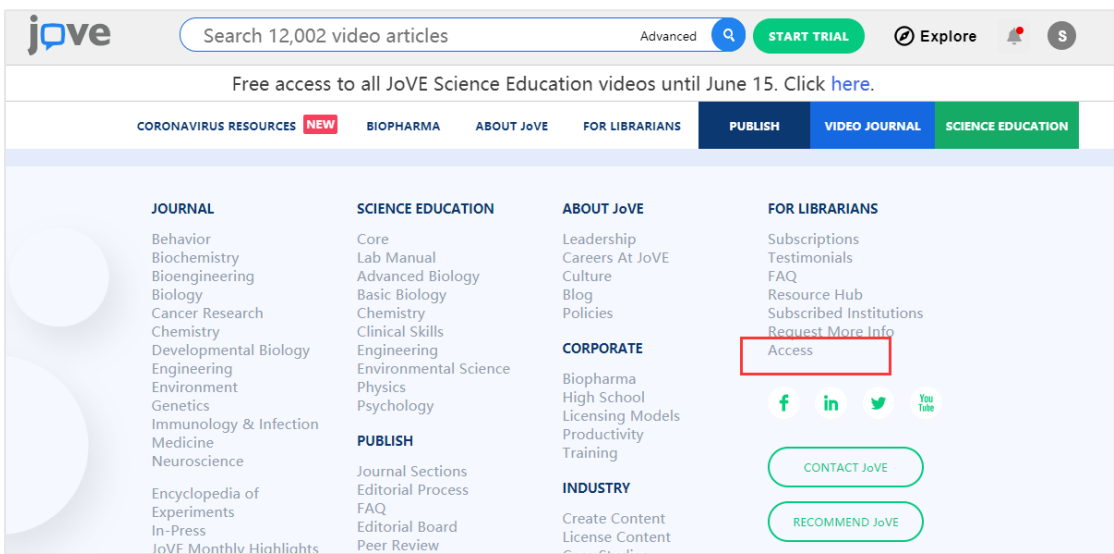

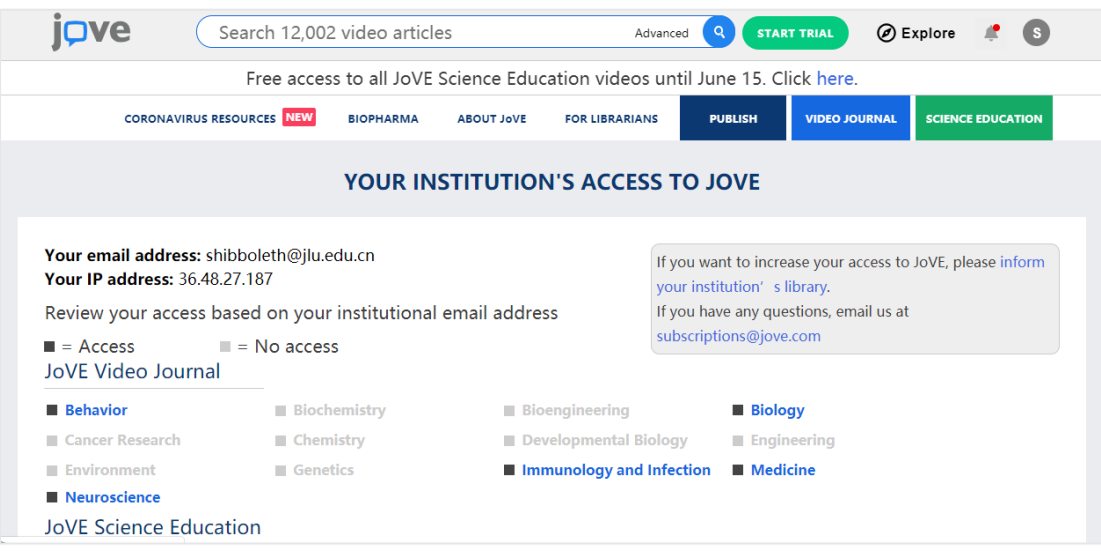